<span id="page-0-0"></span>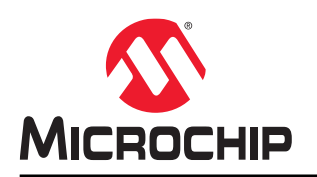

# **PolarFire® FPGA Block Flow User Guide**

## **Introduction**

PolarFire® FPGA Block Flow is a bottom-up design methodology that enables you to use design blocks (components) as building blocks for your top-level designs. These building blocks might have already completed layout, and been optimized for timing and power performance for a specific Microchip device. Using these blocks in the top-level designs can reduce design time and improve timing and power performance.

Block offers unique advantages that allow you to:

- Focus on the timing of primary blocks and ensure that timing requirements are met across these blocks before integrating with top-level blocks.
- Re-use the block without reoptimizing for timing closure to ensure that changes in other blocks do not impact your block.
- Re-use a block in multiple designs.
- Reduce the verification time by re-verifying the updated part of the design only.

# **Table of Contents**

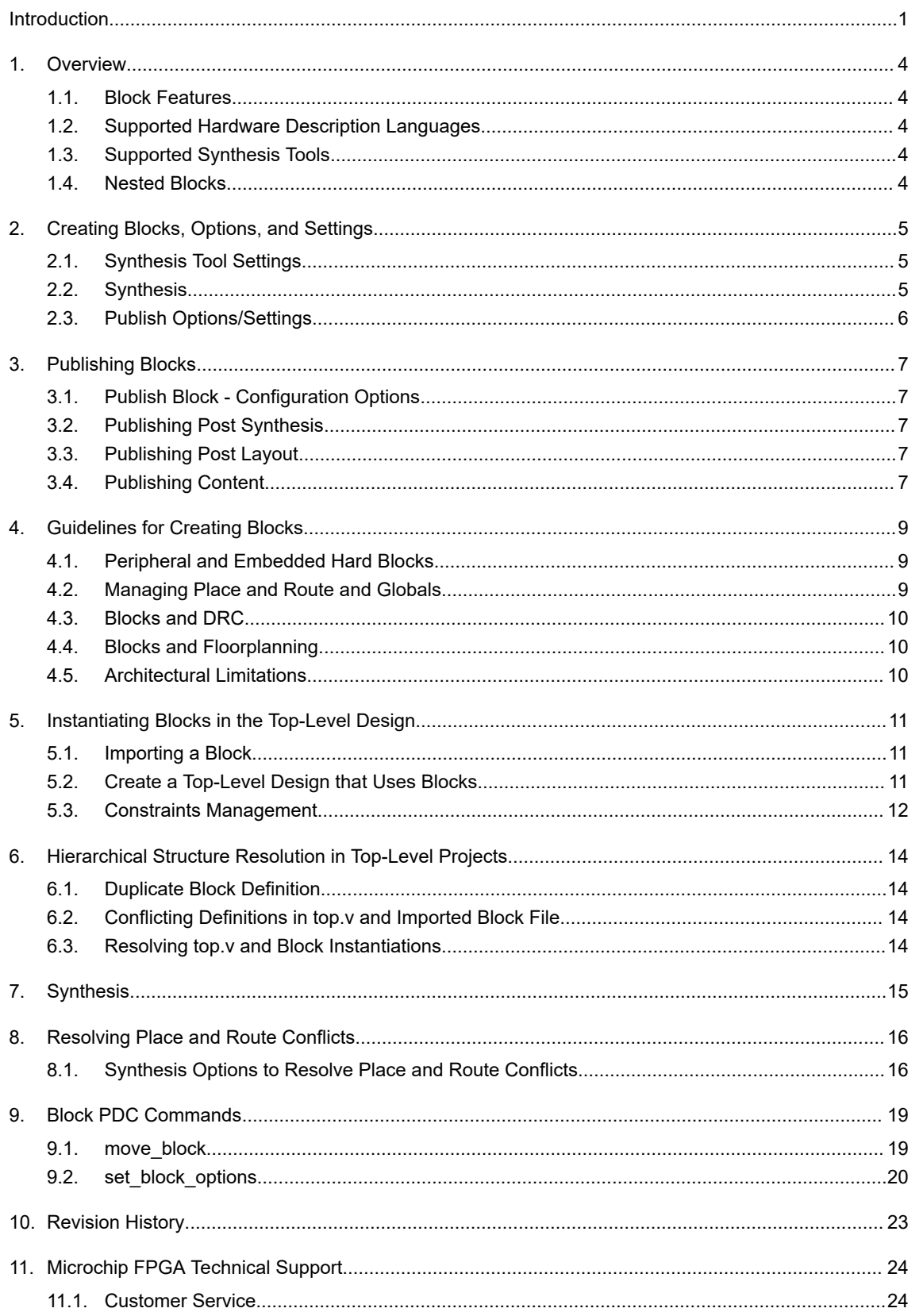

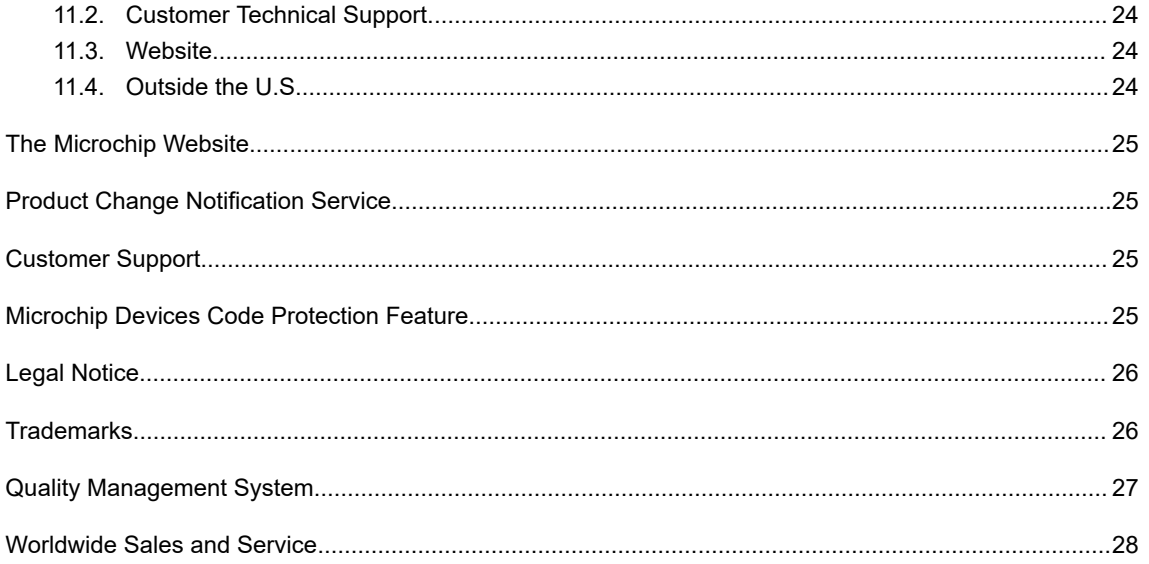

## <span id="page-3-0"></span>**1. Overview**

## **1.1 Block Features**

You can synthesize, simulate, and place and route a block as a regular design. You can lock the place and route of the block to ensure repeatable performance. Performance and place and route of a block can be fixed. However, these rules can be relaxed, if necessary, to ensure that you can integrate the block into the top-level project.

Use blocks when you:

- Have multiple team members working on different parts of the same design.
- Have a crowded design that uses 90% or more of the resources on a given die.
- Have difficulty in meeting timing as working on the entire design. Blocks allow you to compartmentalize and optimize design sections before optimizing the entire design.
- Want to re-use elements of the design.
- Want to make minor changes to the design and expect to keep the remaining design unchanged with guaranteed performance.

Blocks are family- and die-specific, and cannot be used with all families. If your block has I/Os, it is also packagespecific.

## **1.2 Supported Hardware Description Languages**

PolarFire Block Flow supports Verilog and VHDL hardware description languages (HDLs).

## **1.3 Supported Synthesis Tools**

PolarFire Block Flow supports Synplify Pro.

## **1.4 Nested Blocks**

PolarFire Block Flow supports nested blocks (that is, blocks instantiated inside other blocks). When published, only one file gets published. The published file contains all the required information, including the nested block.

# <span id="page-4-0"></span>**2. Creating Blocks, Options, and Settings**

PolarFire Block Flow allows you to publish a reusable component that can be instantiated into another design. A block component includes timing constraints, physical constraints, placement, and routing details. To enable block creation option:

- 1. Launch the Libero SoC tool.
- 2. For a new project:
	- a) Select **Project** > **New Project**. The **New Project** window appears.
	- b) Specify the project details and select the **Enable block creation** check box.
	- c) Click **Next** and continue with creating a new project.
- 3. For an existing project:
	- a) Select **Project** > **Project Settings**. The **Project settings** window appears.
	- b) Click **Design flow** on the left pane.
	- c) Select the **Enable block creation** check box available on the right panel.
	- d) Click **Save** to update the project settings.

**Note:**  To change the block flow settings, you must clean and rerun all your design flow tools. It is recommended that you back up the files you want to preserve.

e) Click **Close** to close the Project settings window.

**Note:**  A block flow component may not contain I/O cells and cannot be programmed by itself.

## **2.1 Synthesis Tool Settings**

Libero disables I/O insertion automatically before invoking the Synplify Pro tool. As a result, the **I/O Insertion** option in the tool is disabled when the block is synthesized.

## **2.2 Synthesis**

During Synthesis, the Libero SoC software adds instances of BLOCK\_INTERFACE\_I\* to the block. These instances are virtual buffers added to:

- Improve timing values for the block.
- Provide a clear interface to the floorplan.
- Help with clustering constraints.

The BLOCK INTERFACE  $I^*$  instances are removed when the block is published.

<span id="page-5-0"></span>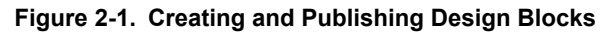

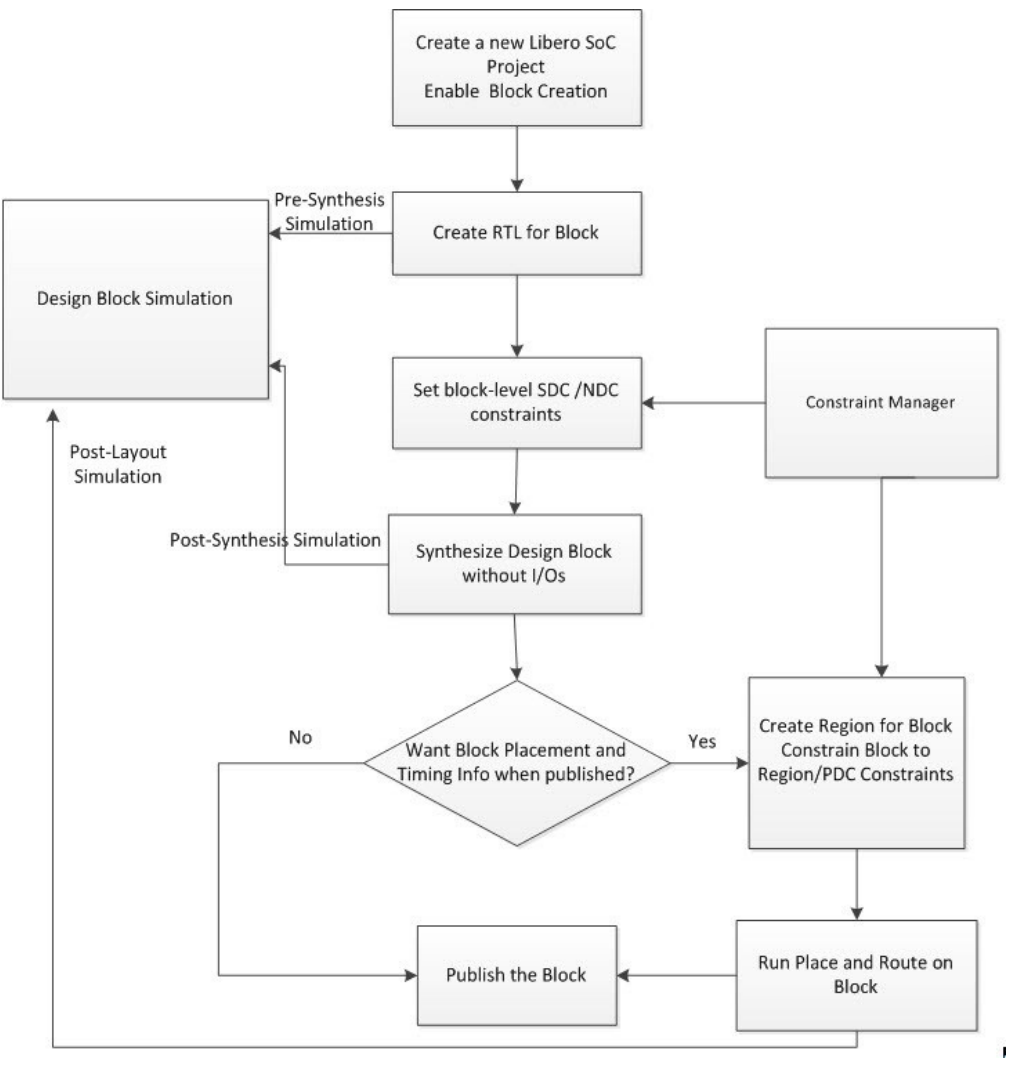

## **2.3 Publish Options/Settings**

Use the Publish Block – Configuration Options dialog box to configure and publish the block.

# <span id="page-6-0"></span>**3. Publishing Blocks**

You can publish a block after Synthesis or Layout.

## **3.1 Publish Block - Configuration Options**

To view this dialog box, you must check **Enable block creation** option in the **Project > Project Settings... > Design Flow** dialog box or in the **New Project Creation Wizard**. Once enabled, **Publish Block** option appears in the **Design Flow** window.

Expand **Publish Design**, right-click **Publish Block** and choose **Export.**

#### **Publish Block Configuration**

- **Publish Placement** Select to publish the placement information for the Block. Note that you must assign all macros to regions or lock them to Publish Placement.
	- If checked, the published Block can only be instantiated and used in a top-level design with the same family and device. If the Block contains I/Os, the published Block can only be instantiated and used in a top-level design with the same family, device, and package.
	- If unchecked, only a netlist is published for the block. The published block can be instantiated and used in a top-level design for any device and package in the same device family as the block.
- **Publish Routing**  Select to retain the routing information with the block when published.
- **Publish Region**  Select to retain the region constraint information with the block when published.

#### **Language**

Select Block HDL (Verilog or VHDL) to Preferred HDL type set specified in the **Project Settings** dialog box by default.

## **3.2 Publishing Post Synthesis**

If you publish a block after Synthesis but before Layout, a netlist is exported for the block. Place and route information or Region Constraint information is not included in the published block. A warning message is displayed when you publish a block prior to Place and Route.

## **3.3 Publishing Post Layout**

If you publish a block after Layout, the placement, routing, and/or region constraint information is published with the netlist. In the configurator, you can select the information you want to publish. To publish the placement and routing information, all macros must be locked or assigned to respective regions.

## **3.4 Publishing Content**

When a block is published, Libero exports the  $\langle \text{design}\rangle$ .cxz file to the  $\langle \text{project folder}\rangle/\text{designer}/$ <design\_block\_name>/export folder. The <design>.cxz file is a zip file that contains the files listed in the table:

#### **Table 3-1. Contents of the design.cxz Zip File**

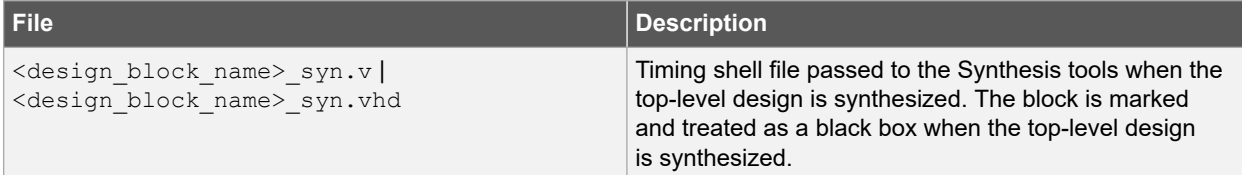

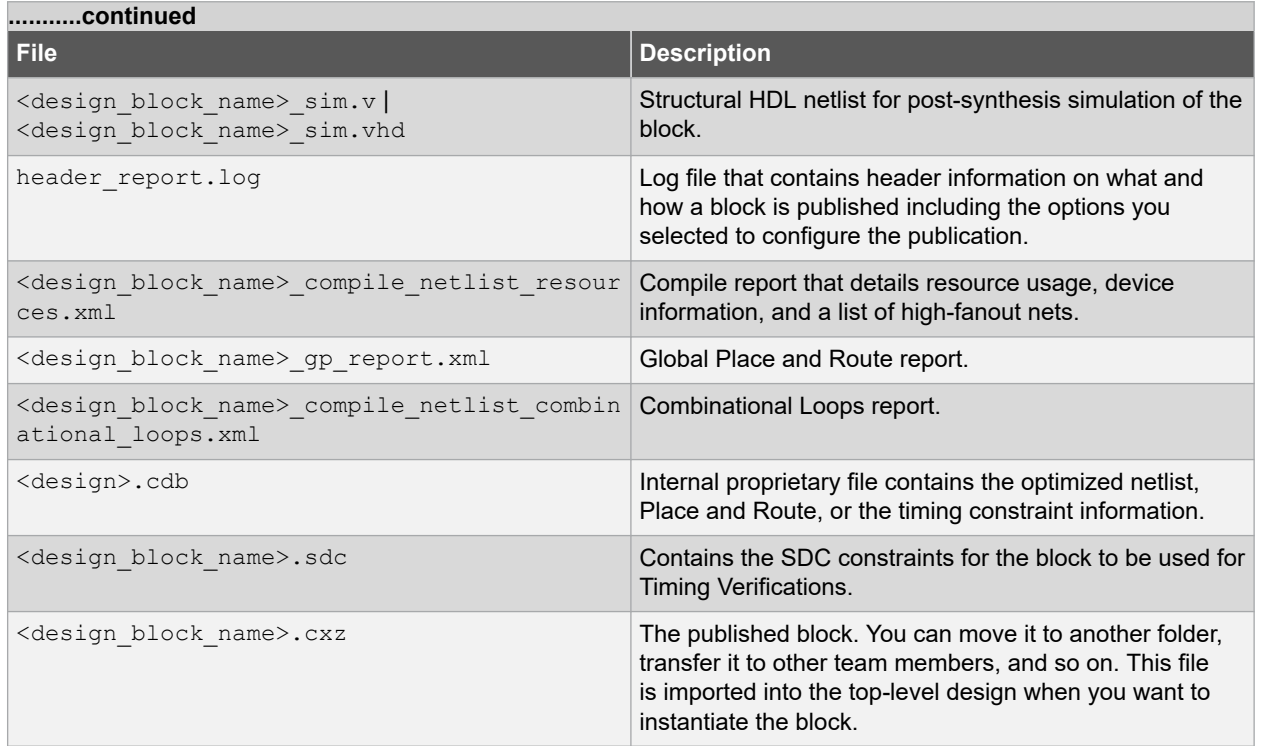

# <span id="page-8-0"></span>**4. Guidelines for Creating Blocks**

Below are the guidelines that need to be followed when creating blocks.

## **4.1 Peripheral and Embedded Hard Blocks**

Various features of the architecture are located within the periphery but are not available within the FPGA array. These features can be incorporated within a block design but must be carefully enclosed to all the feature's I/Os within the block. Such features for PolarFire design are listed below:

- DRI
- APBM
- SCB
- **ENFORCE**
- DEBUG
- TVS
- OSC\_RC200MHZ
- PF\_SPI
- **SC\_STATUS**
- UJTAG\_SEC
- SYS SERVICES
- VOLTAGEDETECT
- OSC\_RC2MHZ
- INIT
- **TAMPER**
- PCIE
- XCVR\_PIPE\_AXI0
- XCVR\_PIPE\_AXI1

#### **Note:**

While checking these interfaces in Chip Planner, flyline connections could converge at a single co-ordination.

A large bus structure spread across an area is seen in the Chip Planner when the actual routing is viewed. If any I/O has an external name, off the chip, then it must be the same port name as in the top-level of the design.

## **4.2 Managing Place and Route and Globals**

This option is available only when the **Block Creation** option is enabled (**Project > Project Settings > Design Flow > Enable Block Creation**).

The Place-and-Route tool has an option to limit the number of row globals used for block creation.

To use this option:

- 1. From the Design Flow window, right-click **Place and Route** and choose **Configure Options**. The Layout Options dialog box shows the default number of row-global resources for the technology family.
- 2. Enter a value to restrict the number of row-global resources available in every half-row of the device. During Place and Route of the block, the tool will not exceed this capacity on any half-row. The default value is the maximum number of row globals. If you enter a value lower than the maximum capacity (the default), the layout of the block will be able to integrate with the rest of the design if the remaining row-global capacity is consumed.

## <span id="page-9-0"></span>**4.3 Blocks and DRC**

Regular Design Rules Check (DRC) rules are applied to blocks as in the regular Libero design flow. For example, some DRC rules assume that some pins must be connected to the power nets. These rules are enforced on the blocks in the block flow just as in the regular design flow.

## **4.4 Blocks and Floorplanning**

When creating a block, floorplanning is essential if you plan to publish the placement information. Before running Layout on the block, you must have the floorplan of the design block. You can use Chip Planner or PDC commands for floorplanning.

If you do not create a region and constrain the block to the region (floorplanning ) or lock the macros before place and route, a warning message appears when you publish the block. The message warns you that not all macros in the block have been constrained to regions or locked. Therefore, only your design netlist is exported when the block is published.

#### **4.4.1 Floorplanning with PDC Commands**

You can use the define region PDC command to create a rectangular or rectilinear region, and then use the assign region PDC command to constrain all the macros to that region.

Floorplanning reduces the risk of placement conflicts of the blocks at the top level. If you do not constrain your block placement, its components may be placed anywhere on the die.

It is also important to consider the placement of all Block Interface Instances at the boundaries of block regions. This facilitates the interconnection of the block to the top-level design. If the block is highly optimized (densely packed), there may be no routing channels available to connect to any internal Block Interface Instances. Placing all interfaces at block boundaries helps you eliminate routing congestion and failure.

#### **4.4.2 Floorplanning with Chip Planner**

For information about using the Chip Planner for floorplanning, see the Chip Planner User Guide for Libero SoC v2021.1 for all the families.

## **4.5 Architectural Limitations**

The silicon architecture has a limited number of globals per device. If you create a block in a top-level design, it is recommended to minimize the number of globals when you create the block as the top-level design uses the maximum number of globals for the device, in general.

The Global Report shows the number of globals that are used for the block. To reduce the number of globals used in the block, consider clock sharing and using row globals for the block.

To add an internal global on a port, use either the Synplify constraints editor (SCOPE) or an SDC file.

For example, to add a CLKINT after a CLK, use the following command:

define attribute {n:CLK} syn\_insert\_buffer {CLKINT}

# <span id="page-10-0"></span>**5. Instantiating Blocks in the Top-Level Design**

You can instantiate multiple instances of the same block or multiple blocks in the top-level design. Microchip recommends that you create a new project for your top-level design using the following steps:

- 1. From the **Project** menu, choose **New Project**.
- 2. Uncheck the **Enable Designer Block Creation** check box.
- 3. Choose the **Family/Die/Package** for the new project for the top-level as follows:
	- If the block is a netlist only and was not published with place and route information, choose the same Family as the block for the new project. Choose any Die and Package.
	- If the block contains placement information, choose the same **Family** and **Die** as the block for the new project, and choose any Package.
	- If the netlist contains I/O and placement information, choose the same **Family**, **Die**, and **Package** as the block for the new project.

## **5.1 Importing a Block**

To import a block:

- 1. From the **File** menu, choose **Import > Blocks**.
- 2. Browse to the directory that contains the  $\alpha$ design block name>.cxz file, and then select the file.
- 3. Click **Open**.

The <design\_block\_name> file is imported into the top\_level project. Version control is not supported for imported blocks. If you import the same block twice, the new block overwrites the existing block.

Files are imported under the <design>\component\work\<design\_block\_name>folder. See the Block reports in the directory.

## **5.2 Create a Top-Level Design that Uses Blocks**

Use SmartDesign or HDL to create a top-level design. If you use HDL, you can create HDL for the top-level or import a top-level HDL file.

#### <span id="page-11-0"></span>**Figure 5-1. Instantiating Blocks in the Top-Level Design**

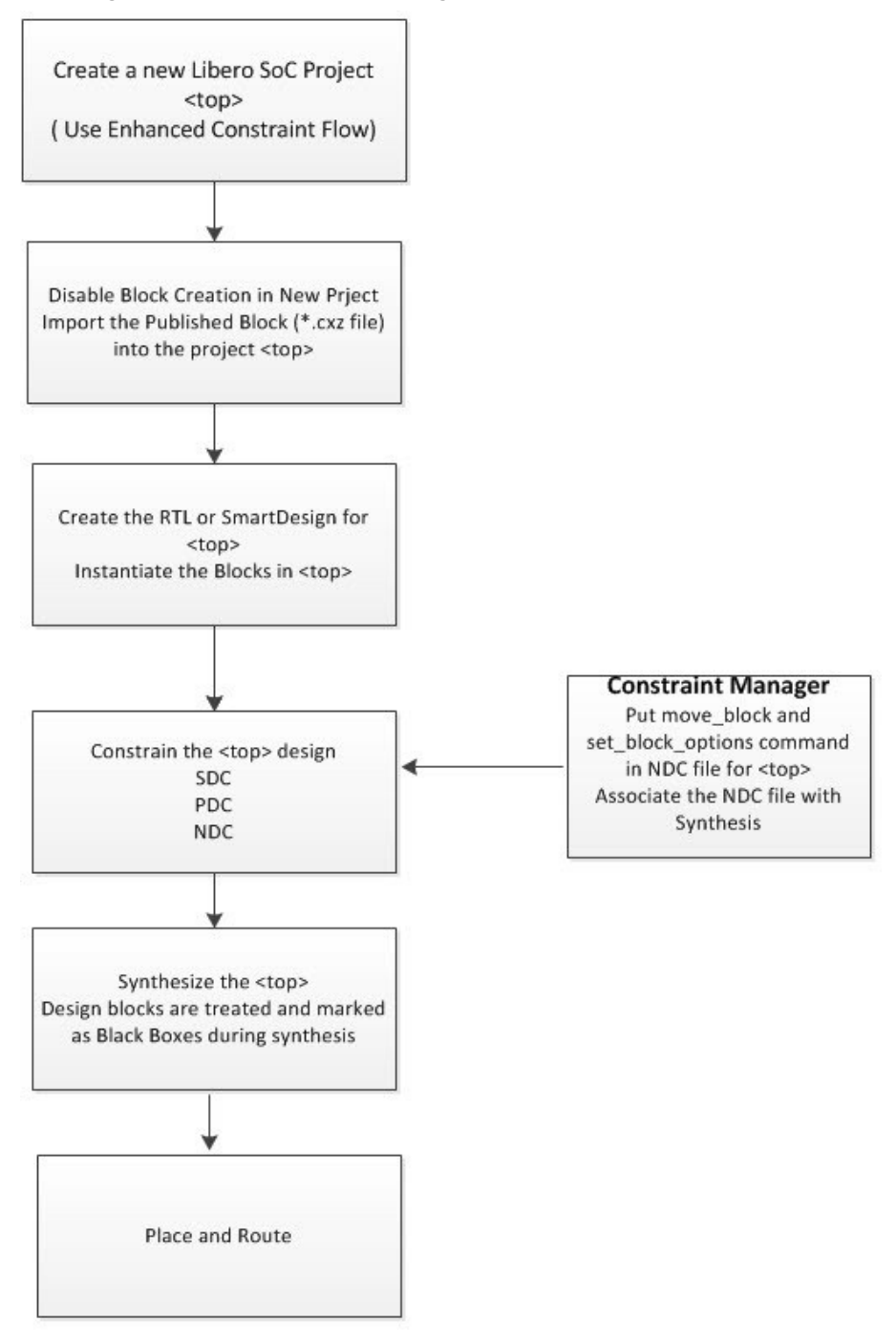

## **5.3 Constraints Management**

When a block with PDC constraints are imported into the top-level design, the block's PDC constraints are captured and stored in two files:

- <top\_level\_module>.block.io.pdc for the I/O PDC constraints.
- <top level module>.block.fp.pdc for the floorplanning PDC constraints.

The <top\_level\_module>.block.io.pdc is displayed in the I/O Attributes tab of the Constraint Manager on top of any other IO PDC files.

The <top\_level\_module>.block.fp.pdc is displayed in the Floor Planning tab of the Constraint Manager on top of any other floorplanning PDC files.

**Note:**  If you need to make any changes to the PDC files, go to the project where the blocks are created and published and make required changes. Make the floorplanning modifications and publish the block. Re-import the block into the top level. You may need to remove any duplicate blocks, at the top level after the re-import.

# <span id="page-13-0"></span>**6. Hierarchical Structure Resolution in Top-Level Projects**

If you import multiple conflicting definitions for your  $*$ .  $\vee$  files, Libero resolves the conflicts as shown below.

## **6.1 Duplicate Block Definition**

If you import two versions of your block file, you must choose which one you want to use. For example:

- 1. Import top.v and block1.v files as HDL (**File > Import HDL Source Files**) into the top- level project.
- 2. Import <block1> (**File > Import > Blocks**).

Libero recognizes a duplicate definition of <block1>. One from the HDL and another in the imported block file. The Design Hierarchy tab shows a <block1>.cxf and <block1>. v file under Duplicate Modules. Libero uses the HDL <block1> by default.

To overwrite the default behavior and select the Block definition, right-click the <block1>.cxf file and choose **Use This File**. When you update, the Block icon appears in the Design Hierarchy.

## **6.2 Conflicting Definitions in top.v and Imported Block File**

You can introduce a conflict if you import  $top \cdot v$  and block files. Libero does not support HDL definition of low-level blocks inside top-level HDL files and subsequent importing of block files. For example, the following will cause an error:

- 1. Import a top.v file (**File > Import HDL Source Files**) that contains a definition for<top> and a module definition for<block1>.
- 2. Import the block <block1> (**File > Import > Blocks**).

Libero passes two duplicate files to the Synthesis tool because the definition for <block1> is duplicated. To continue, you must remove the  $\text{<}$ block1> definition from the  $\text{top.v}$  file and then re-import it.

## **6.3 Resolving top.v and Block Instantiations**

Libero integrates the  $top.v$  file and block file if there is no definition for the block file in  $top.v$ . For example:

- 1. Import the top.v (**File > Import HDL Sources Files**) that contains instantiations but no definition of <block1>.
- 2. Import <block1> (**File > Import> Blocks**).

Libero resolves the hierarchy and moves <br/>block1> under  $top.v.$ 

## <span id="page-14-0"></span>**7. Synthesis**

Libero passes the block timing to the Synthesis tool when the top-level design is synthesized. This timing shell enables the synthesis tool to produce more accurate timing numbers for top-level synthesis.

The timing shell also instructs the synthesis tool to treat the design block as a black box. This is done automatically.

Use the Synthesis tool options (**Design Flow > Synthesize > Configure Options**) to resolve Place and Route conflicts.

# <span id="page-15-0"></span>**8. Resolving Place and Route Conflicts**

To resolve Place and Route conflicts at the top-level:

- Examine the <design\_block\_name> compile\_netlist\_resources.xml report. Identify the cause of the problem and manually place and constrain the placement with Chip Planner or with PDC commands. See [Chip](https://coredocs.s3.amazonaws.com/Libero/2021_1/Tool/chipplanner_ug.pdf) [Planner User Guide](https://coredocs.s3.amazonaws.com/Libero/2021_1/Tool/chipplanner_ug.pdf).
- If you instantiate a block (published with placement) multiple times, then placement between multiple block instances will overlap. To remove overlapping, move the block placement of one or more instances to another area using the PDCmove\_block command. Put the move\_block command inside the NDC file and associate the NDC file with Synthesis (**Constraint Manager > Netlist Attributes**).
- The software enforces Global sharing. If there is a Global driving CLKINT in the block, it will be deleted. Reduce the number of Globals at the top level by sharing Global Clock resources. Globals in the Blocks may also be re-routed (not preserved).

## **8.1 Synthesis Options to Resolve Place and Route Conflicts**

If there are multiple blocks instantiated in the top-level design, users can use the synthesis options to resolve the conflicts. These options appear only if there are blocks in the design. Use the synthesis options (**Design Flow** > **Synthesize** > **Configure Options**) to resolve place and route conflicts.

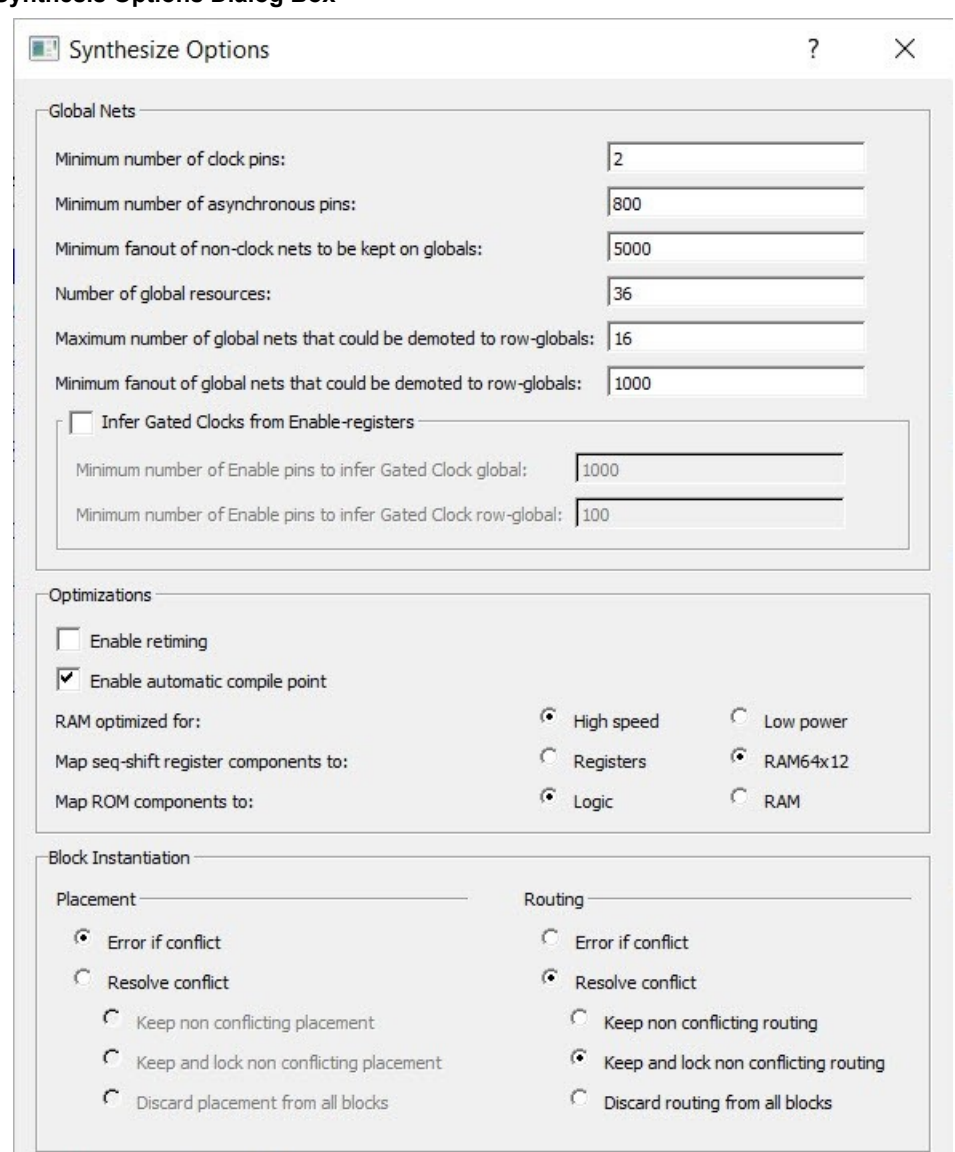

#### **Figure 8-1. Synthesis Options Dialog Box**

### **8.1.1 Placement**

The following table lists the various Block Instantiation options for placement. **Table 8-1. Block Instantiation - Placement Options**

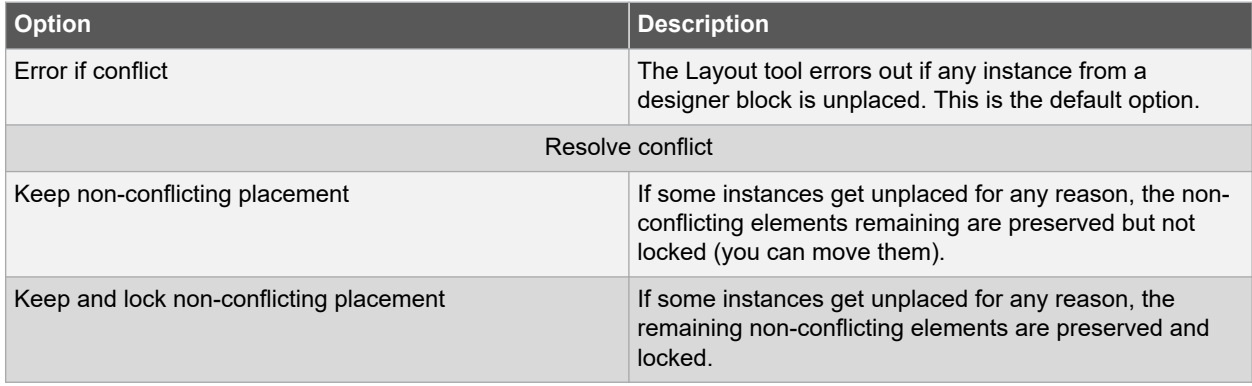

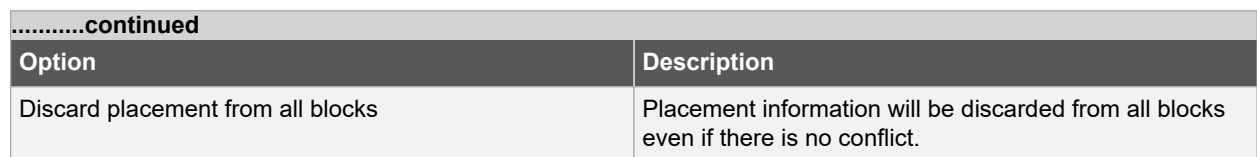

### **8.1.2 Routing**

The following table lists the various Block Instantiation options for routing.

## **Table 8-2. Block Instantiation - Routing Options**

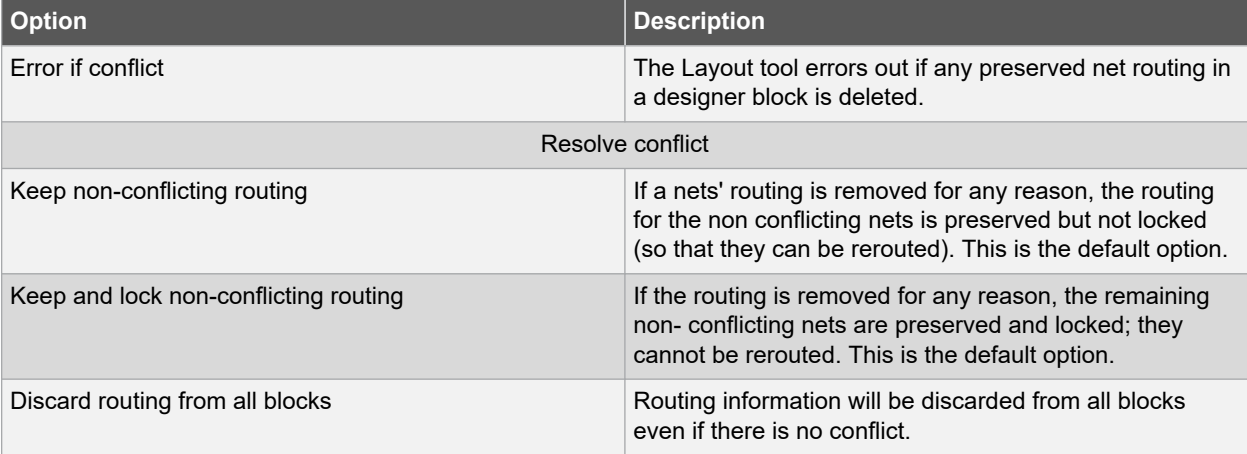

## <span id="page-18-0"></span>**9. Block PDC Commands**

move block and set block options are two PDC commands available for working with design blocks at the top-level design.

Use the move block and set block options commands to make changes in the top-level design.

In the top-level design, put the move\_block and set\_block\_options commands in an NDC file (**Design Flow Window** > **Manage Constraints** > **Open Manage Constraints View** > **Netlist Attributes** > **New** > **Create New Compile Netlist Constraints NDC**) and associate the NDC file with Synthesis.

## **9.1 move\_block**

#### **Description**

This command moves a block from its original, locked position to a new position.

You can move the entire block or just the logic part of it. You must use the -non logic argument to specify what to do with the non-logic part of the block. You can find placement information about the block in the Block report.

From the **Tools** menu in the designer software, choose **Reports** > **Block > Interface** to display the report that shows the location of the blocks.

The -up, -down, -left, and -right arguments enable you to specify how to move the block from its original placement. You cannot rotate the block, but the relative placement of macros within the block will be preserved and the placement will be locked. However, routing will be lost. You can either use the Chip Planner tool or run a Block report to determine the location of the block.

The -non logic argument enables you to move a block that includes non-logic instances, such as RAM or I/Os that are difficult to move. Once you move a part of the block, you can move the remaining parts of the block and then place them manually as necessary.

**Note:**  Microchip recommends that you move the block left or right by increments of 12. If not, placement might be failed because it violates clustering constraints. Also, Microchip recommends that you move the block up or down by increments of three.

move block -inst name instance name -up y -down y -left x -right x -non logic value

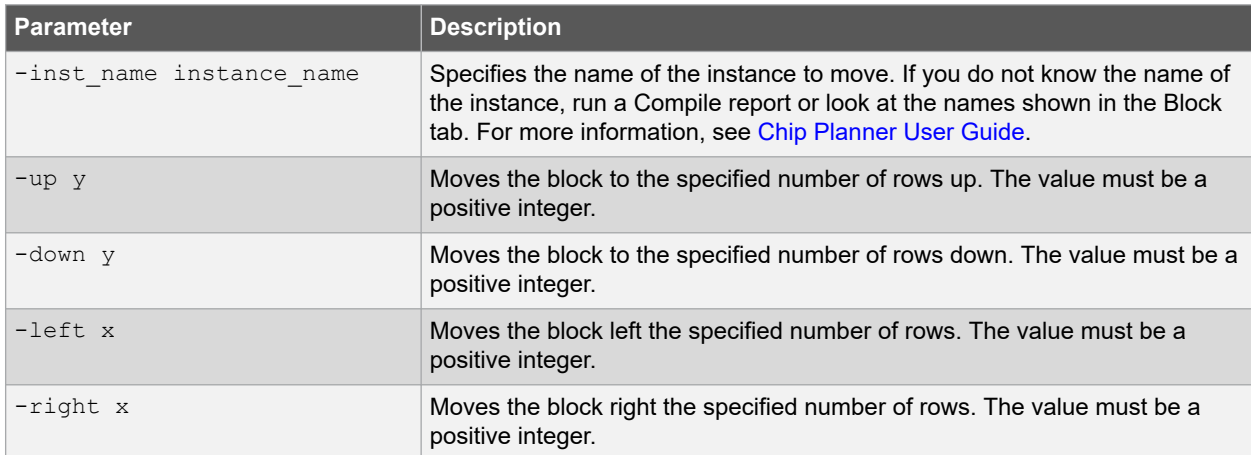

#### **Arguments**

<span id="page-19-0"></span>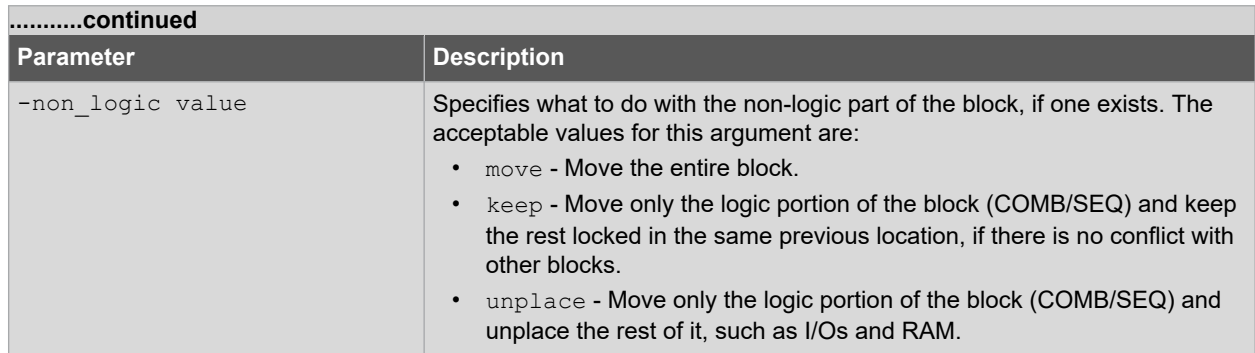

#### **Exceptions**

- You must import the PDC command as an NDC file.
- You must use the PDC command if you want to preserve the relative placement of a block you are instantiating many times in the design. Only one instance will be preserved by default. To preserve other instances, you must move them using this command.

#### **Example**

The following example moves the entire block (instance name instA) 12 columns to the right and 3 rows up.

```
move block -inst name instA -right 12 -up 3 -non logic move
```
The following example moves only the logic portion of the block and unplaces the rest by 24 columns to the right and 6 rows up.

```
move block -inst name instA -right 24 -up 6 -non logic unplace
```
#### **Supported Families**

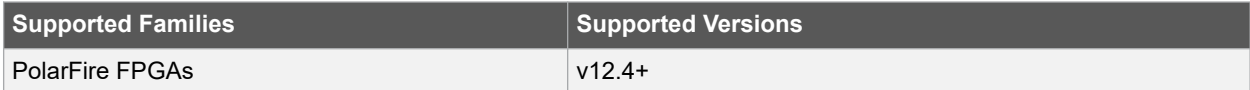

#### **See Also**

• 9.2 set\_block\_options

## **9.2 set\_block\_options**

#### **Description**

This command enables you to override the compile option for placement or routing conflicts for an instance of a block

```
set block options -inst name instance name -placement conflicts value -
routing_conflicts value
```
#### **Arguments**

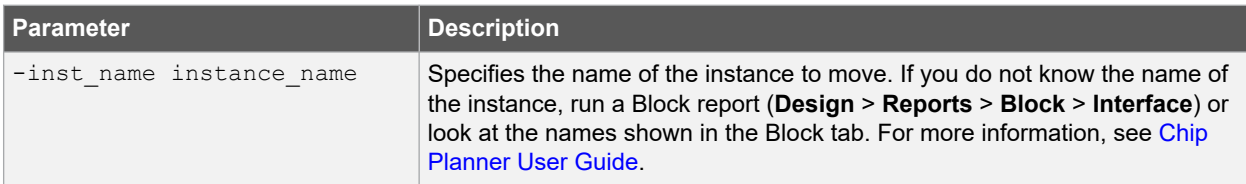

# **Libero SoC v2021.1 Block PDC Commands**

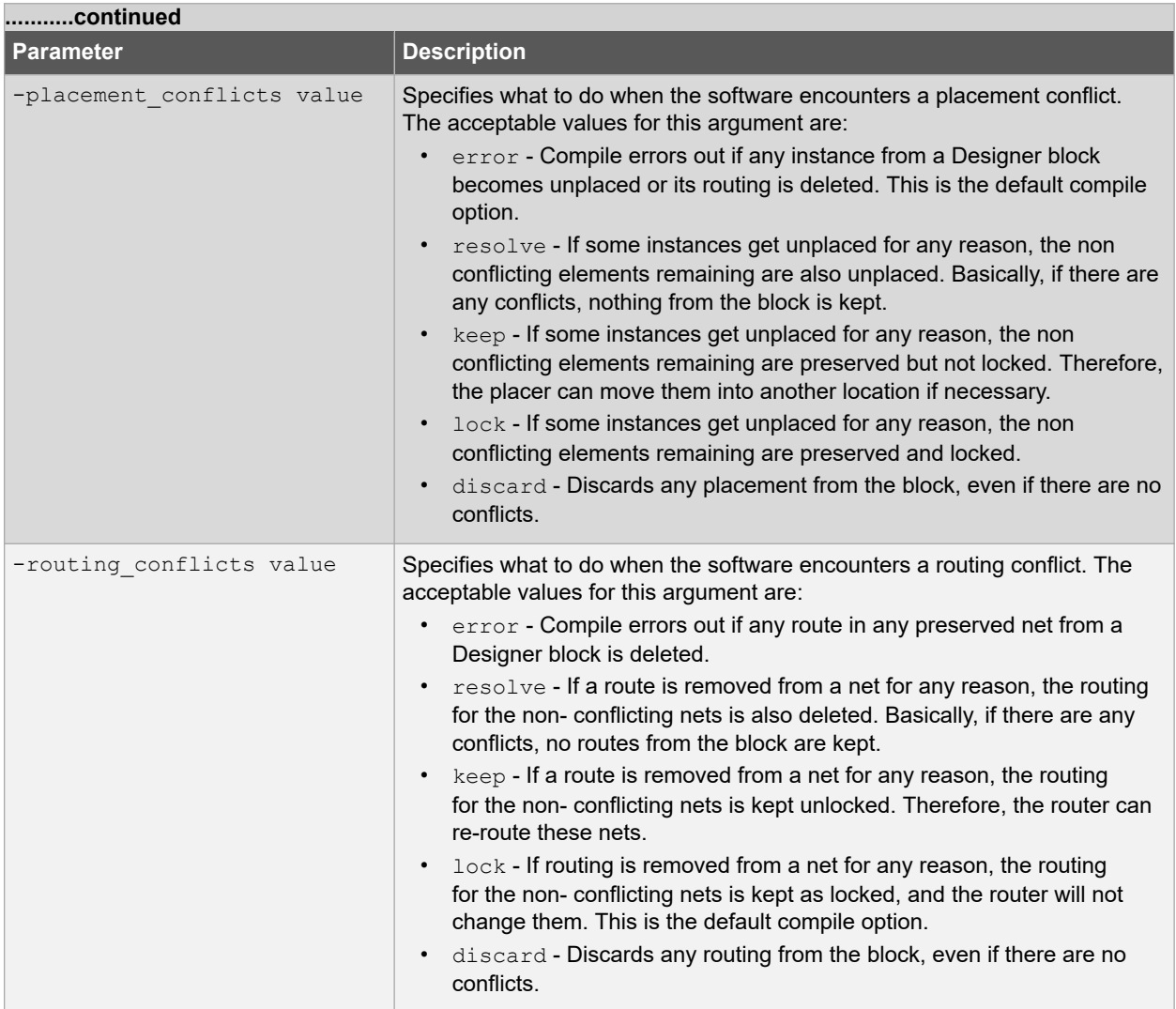

#### **Exceptions**

- You must import this PDC command as an NDC file.
- If placement is discarded, the routing is automatically discarded too.

#### **Example**

The following example moves the entire block (instance name instA) 12 columns to the right and 3 rows up.

move\_block -inst\_name instA -right 12 -up 3 -non\_logic move

The following example makes the designer software display an error if any instance from a block becomes unplaced or the routing is deleted.

```
set_block_options -inst_name instA -placement_conflicts ERROR -routing_conflicts
ERROR
```
### **Supported Families**

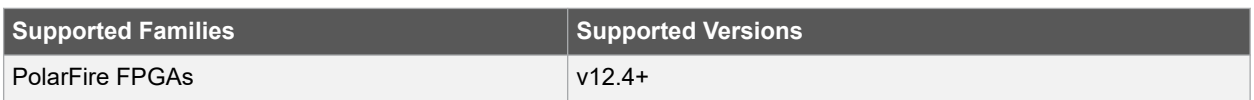

#### **See Also**

• [9.1 move\\_block](#page-18-0)

# <span id="page-22-0"></span>**10. Revision History**

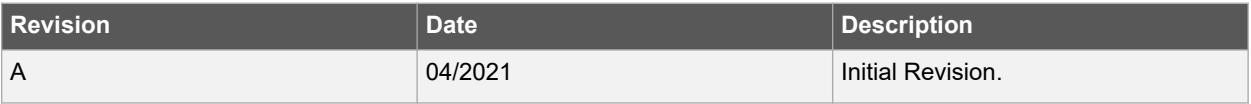

# <span id="page-23-0"></span>**11. Microchip FPGA Technical Support**

Microchip FPGA Products Group backs its products with various support services, including Customer Service, Customer Technical Support Center, a website, and worldwide sales offices. This section provides information about contacting Microchip FPGA Products Group and using these support services.

## **11.1 Customer Service**

Contact Customer Service for non-technical product support, such as product pricing, product upgrades, update information, order status, and authorization.

- From North America, call **800.262.1060**
- From the rest of the world, call **650.318.4460**
- Fax, from anywhere in the world, **650.318.8044**

## **11.2 Customer Technical Support**

Microchip FPGA Products Group staffs its Customer Technical Support Center with highly skilled engineers who can help answer your hardware, software, and design questions about Microchip FPGA Products. The Customer Technical Support Center spends a great deal of time creating application notes, answers to common design cycle questions, documentation of known issues, and various FAQs. So, before you contact us, please visit our online resources. It is very likely we have already answered your questions.

You can communicate your technical questions through our Web portal and receive answers back by email, fax, or phone. Also, if you have design problems, you can upload your design files to receive assistance. We constantly monitor the cases created from the web portal throughout the day. When sending your request to us, please be sure to include your full name, company name, and your contact information for efficient processing of your request.

Technical support can be reached at [soc.microsemi.com/Portal/Default.aspx](https://soc.microsemi.com/Portal/Default.aspx).

For technical support on RH and RT FPGAs that are regulated by International Traffic in Arms Regulations (ITAR), log in at [soc.microsemi.com/Portal/Default.aspx,](https://soc.microsemi.com/Portal/Default.aspx) go to the **My Cases** tab, and select **Yes** in the ITAR drop-down list when creating a new case. For a complete list of ITAR-regulated Microchip FPGAs, visit the ITAR web page.

You can track technical cases online by going to [My Cases](http://www.microsemi.com/soc/mycases/).

## **11.3 Website**

You can browse a variety of technical and non-technical information on the Microchip FPGA Products Group [home](http://www.microsemi.com/soc) [page](http://www.microsemi.com/soc), at [www.microsemi.com/soc.](http://www.microsemi.com/soc)

## **11.4 Outside the U.S.**

Customers needing assistance outside the US time zones can either contact technical support a[t \(https://](https://soc.microsemi.com/Portal/Default.aspx) [soc.microsemi.com/Portal/Default.aspx\)](https://soc.microsemi.com/Portal/Default.aspx) or contact a local sales office.

Visit [About Us](https://www.microsemi.com/salescontacts) for [sales office listings](http://www.microsemi.com/salescontacts) and [corporate contacts](http://www.microsemi.com/index.php?option=com_content&view=article&id=137&catid=9&Itemid=747).

# <span id="page-24-0"></span>**The Microchip Website**

Microchip provides online support via our website at [www.microchip.com/](http://www.microchip.com/). This website is used to make files and information easily available to customers. Some of the content available includes:

- **Product Support** Data sheets and errata, application notes and sample programs, design resources, user's guides and hardware support documents, latest software releases and archived software
- **General Technical Support** Frequently Asked Questions (FAQs), technical support requests, online discussion groups, Microchip design partner program member listing
- **Business of Microchip** Product selector and ordering guides, latest Microchip press releases, listing of seminars and events, listings of Microchip sales offices, distributors and factory representatives

# **Product Change Notification Service**

Microchip's product change notification service helps keep customers current on Microchip products. Subscribers will receive email notification whenever there are changes, updates, revisions or errata related to a specified product family or development tool of interest.

To register, go to [www.microchip.com/pcn](http://www.microchip.com/pcn) and follow the registration instructions.

# **Customer Support**

Users of Microchip products can receive assistance through several channels:

- Distributor or Representative
- Local Sales Office
- Embedded Solutions Engineer (ESE)
- Technical Support

Customers should contact their distributor, representative or ESE for support. Local sales offices are also available to help customers. A listing of sales offices and locations is included in this document.

Technical support is available through the website at: [www.microchip.com/support](http://www.microchip.com/support)

# **Microchip Devices Code Protection Feature**

Note the following details of the code protection feature on Microchip devices:

- Microchip products meet the specifications contained in their particular Microchip Data Sheet.
- Microchip believes that its family of products is secure when used in the intended manner and under normal conditions.
- There are dishonest and possibly illegal methods being used in attempts to breach the code protection features of the Microchip devices. We believe that these methods require using the Microchip products in a manner outside the operating specifications contained in Microchip's Data Sheets. Attempts to breach these code protection features, most likely, cannot be accomplished without violating Microchip's intellectual property rights.
- Microchip is willing to work with any customer who is concerned about the integrity of its code.
- Neither Microchip nor any other semiconductor manufacturer can guarantee the security of its code. Code protection does not mean that we are guaranteeing the product is "unbreakable." Code protection is constantly evolving. We at Microchip are committed to continuously improving the code protection features of our products. Attempts to break Microchip's code protection feature may be a violation of the Digital Millennium Copyright Act. If such acts allow unauthorized access to your software or other copyrighted work, you may have a right to sue for relief under that Act.

# <span id="page-25-0"></span>**Legal Notice**

Information contained in this publication is provided for the sole purpose of designing with and using Microchip products. Information regarding device applications and the like is provided only for your convenience and may be superseded by updates. It is your responsibility to ensure that your application meets with your specifications.

THIS INFORMATION IS PROVIDED BY MICROCHIP "AS IS". MICROCHIP MAKES NO REPRESENTATIONS OR WARRANTIES OF ANY KIND WHETHER EXPRESS OR IMPLIED, WRITTEN OR ORAL, STATUTORY OR OTHERWISE, RELATED TO THE INFORMATION INCLUDING BUT NOT LIMITED TO ANY IMPLIED WARRANTIES OF NON-INFRINGEMENT, MERCHANTABILITY, AND FITNESS FOR A PARTICULAR PURPOSE OR WARRANTIES RELATED TO ITS CONDITION, QUALITY, OR PERFORMANCE.

IN NO EVENT WILL MICROCHIP BE LIABLE FOR ANY INDIRECT, SPECIAL, PUNITIVE, INCIDENTAL OR CONSEQUENTIAL LOSS, DAMAGE, COST OR EXPENSE OF ANY KIND WHATSOEVER RELATED TO THE INFORMATION OR ITS USE, HOWEVER CAUSED, EVEN IF MICROCHIP HAS BEEN ADVISED OF THE POSSIBILITY OR THE DAMAGES ARE FORESEEABLE. TO THE FULLEST EXTENT ALLOWED BY LAW, MICROCHIP'S TOTAL LIABILITY ON ALL CLAIMS IN ANY WAY RELATED TO THE INFORMATION OR ITS USE WILL NOT EXCEED THE AMOUNT OF FEES, IF ANY, THAT YOU HAVE PAID DIRECTLY TO MICROCHIP FOR THE INFORMATION. Use of Microchip devices in life support and/or safety applications is entirely at the buyer's risk, and the buyer agrees to defend, indemnify and hold harmless Microchip from any and all damages, claims, suits, or expenses resulting from such use. No licenses are conveyed, implicitly or otherwise, under any Microchip intellectual property rights unless otherwise stated.

# **Trademarks**

The Microchip name and logo, the Microchip logo, Adaptec, AnyRate, AVR, AVR logo, AVR Freaks, BesTime, BitCloud, chipKIT, chipKIT logo, CryptoMemory, CryptoRF, dsPIC, FlashFlex, flexPWR, HELDO, IGLOO, JukeBlox, KeeLoq, Kleer, LANCheck, LinkMD, maXStylus, maXTouch, MediaLB, megaAVR, Microsemi, Microsemi logo, MOST, MOST logo, MPLAB, OptoLyzer, PackeTime, PIC, picoPower, PICSTART, PIC32 logo, PolarFire, Prochip Designer, QTouch, SAM-BA, SenGenuity, SpyNIC, SST, SST Logo, SuperFlash, Symmetricom, SyncServer, Tachyon, TimeSource, tinyAVR, UNI/O, Vectron, and XMEGA are registered trademarks of Microchip Technology Incorporated in the U.S.A. and other countries.

AgileSwitch, APT, ClockWorks, The Embedded Control Solutions Company, EtherSynch, FlashTec, Hyper Speed Control, HyperLight Load, IntelliMOS, Libero, motorBench, mTouch, Powermite 3, Precision Edge, ProASIC, ProASIC Plus, ProASIC Plus logo, Quiet-Wire, SmartFusion, SyncWorld, Temux, TimeCesium, TimeHub, TimePictra, TimeProvider, WinPath, and ZL are registered trademarks of Microchip Technology Incorporated in the U.S.A.

Adjacent Key Suppression, AKS, Analog-for-the-Digital Age, Any Capacitor, AnyIn, AnyOut, Augmented Switching, BlueSky, BodyCom, CodeGuard, CryptoAuthentication, CryptoAutomotive, CryptoCompanion, CryptoController, dsPICDEM, dsPICDEM.net, Dynamic Average Matching, DAM, ECAN, Espresso T1S, EtherGREEN, IdealBridge, In-Circuit Serial Programming, ICSP, INICnet, Intelligent Paralleling, Inter-Chip Connectivity, JitterBlocker, maxCrypto, maxView, memBrain, Mindi, MiWi, MPASM, MPF, MPLAB Certified logo, MPLIB, MPLINK, MultiTRAK, NetDetach, Omniscient Code Generation, PICDEM, PICDEM.net, PICkit, PICtail, PowerSmart, PureSilicon, QMatrix, REAL ICE, Ripple Blocker, RTAX, RTG4, SAM-ICE, Serial Quad I/O, simpleMAP, SimpliPHY, SmartBuffer, SMART-I.S., storClad, SQI, SuperSwitcher, SuperSwitcher II, Switchtec, SynchroPHY, Total Endurance, TSHARC, USBCheck, VariSense, VectorBlox, VeriPHY, ViewSpan, WiperLock, XpressConnect, and ZENA are trademarks of Microchip Technology Incorporated in the U.S.A. and other countries.

SQTP is a service mark of Microchip Technology Incorporated in the U.S.A.

The Adaptec logo, Frequency on Demand, Silicon Storage Technology, and Symmcom are registered trademarks of Microchip Technology Inc. in other countries.

GestIC is a registered trademark of Microchip Technology Germany II GmbH & Co. KG, a subsidiary of Microchip Technology Inc., in other countries.

All other trademarks mentioned herein are property of their respective companies.

 $\textcircled{\tiny{\textcirc}}$  2021, Microchip Technology Incorporated, Printed in the U.S.A., All Rights Reserved.

ISBN: 978-1-5224-8096-9

# <span id="page-26-0"></span>**Quality Management System**

For information regarding Microchip's Quality Management Systems, please visit [www.microchip.com/quality](http://www.microchip.com/quality).

<span id="page-27-0"></span>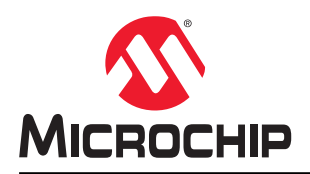

# **Worldwide Sales and Service**

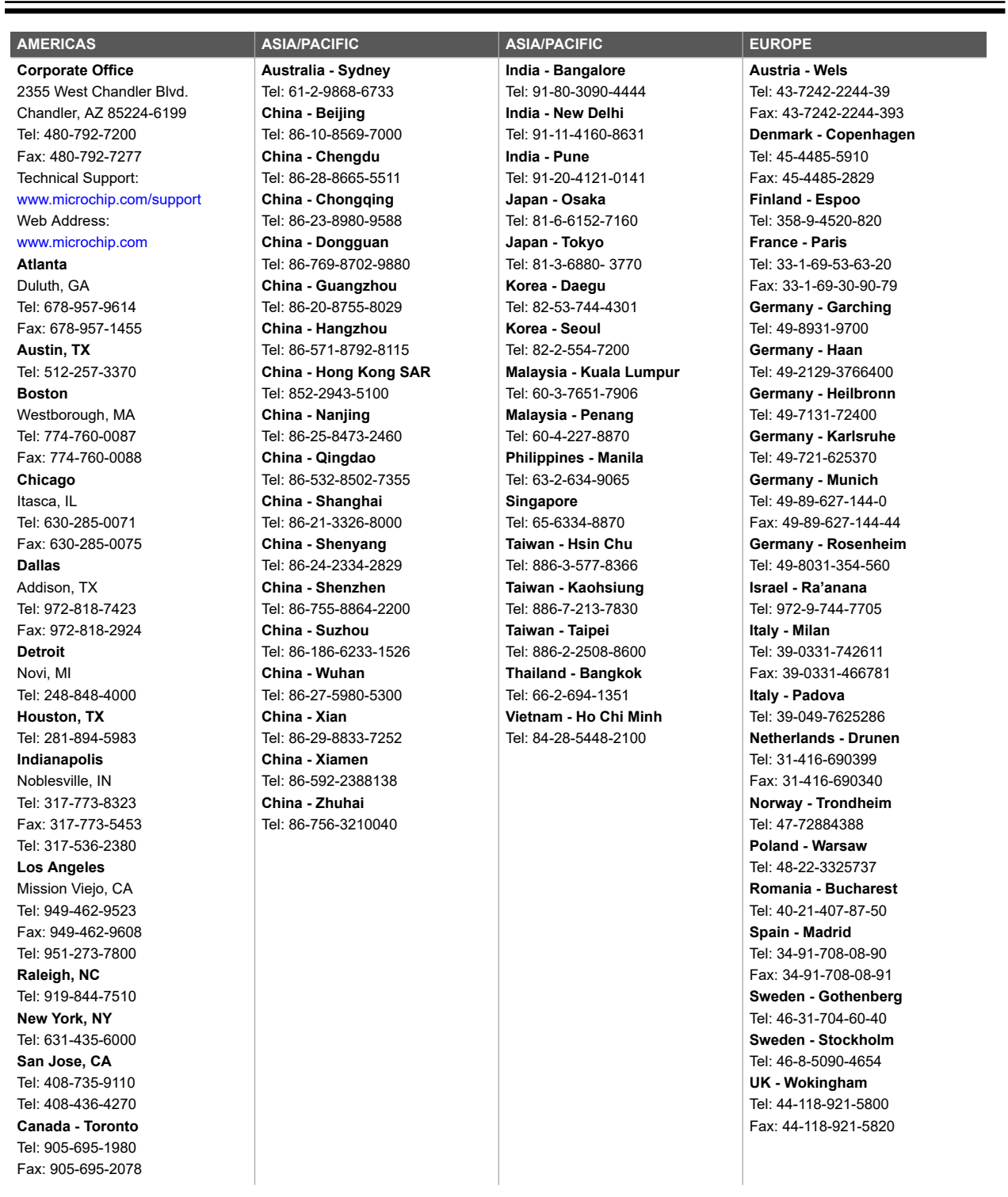